## **Instructions for completing required Human Subjects Protection Training through CITI**

## **1. Go to CITIprogram.org**

## 2. Click Register<br>https://about.citiprogram.org/en/homepage/

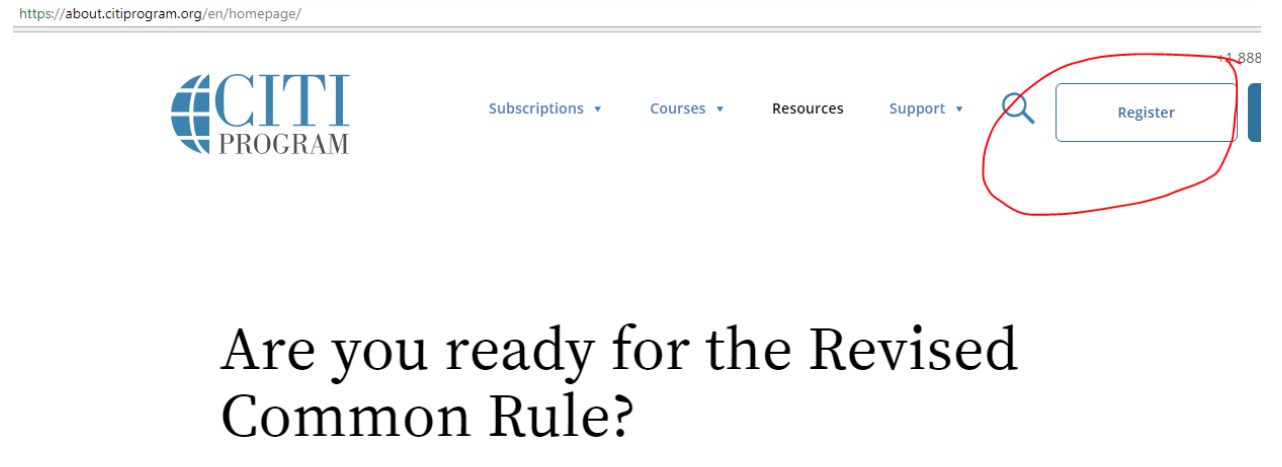

**3. Select Your Organization Affiliation. Enter "Lehigh University" in the text search field, click the box to agree to the terms of service, and click the box to affirm you are an affiliate of Lehigh University. Click Continue to Create Your CITI Program Username/Password.**

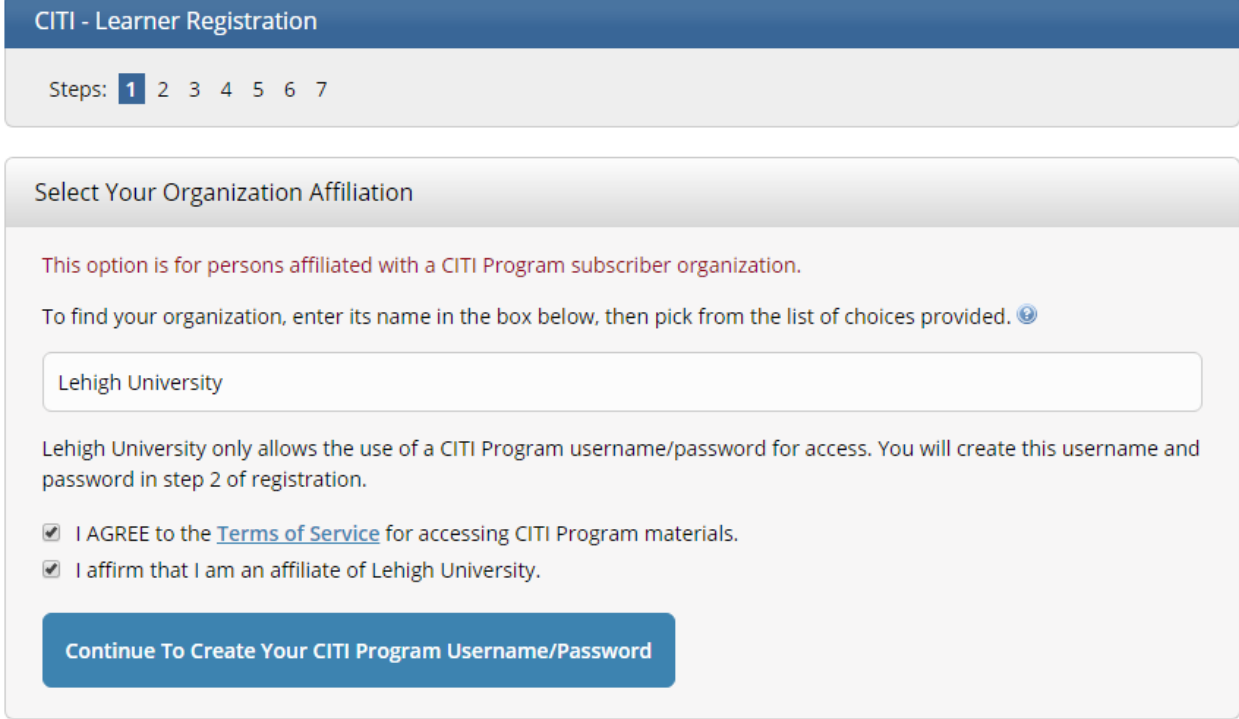

**4. Enter your Personal Information. You must use your @lehigh.edu email. Click Continue and complete all 7 registration steps.** 

**5. Once registered, click "Add a Course" from the My Learner Tools for Lehigh University box on the home page.** 

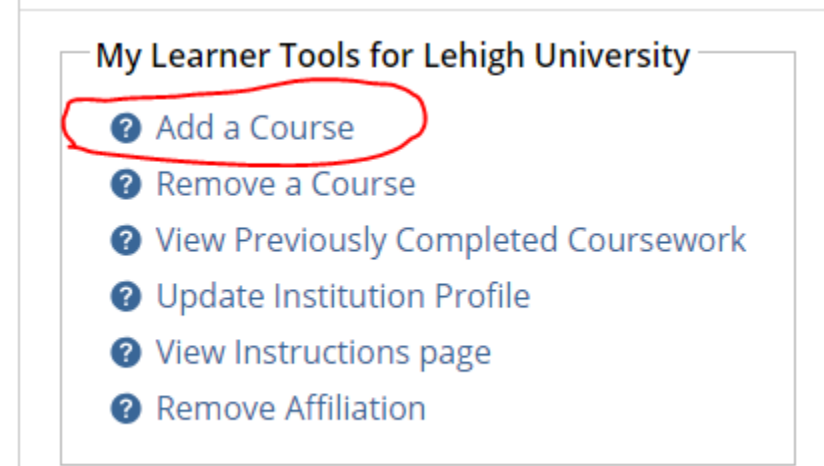

## **6. Choose "Human Research" and click Next.**

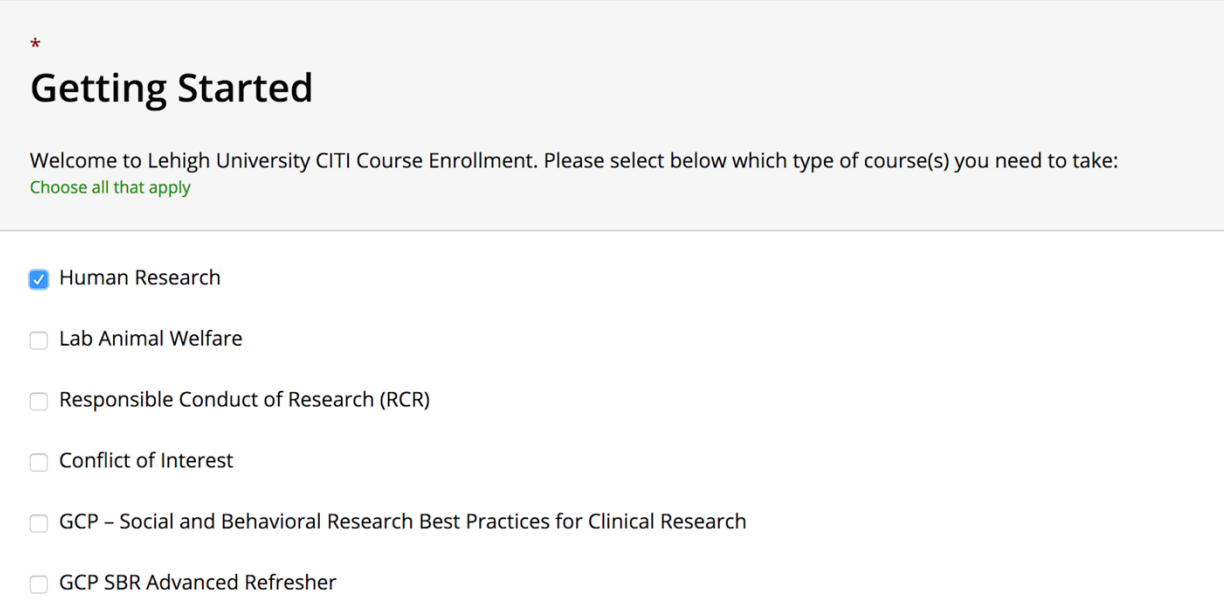

**7. Next, choose "Social & Behavioral" and click Next.**

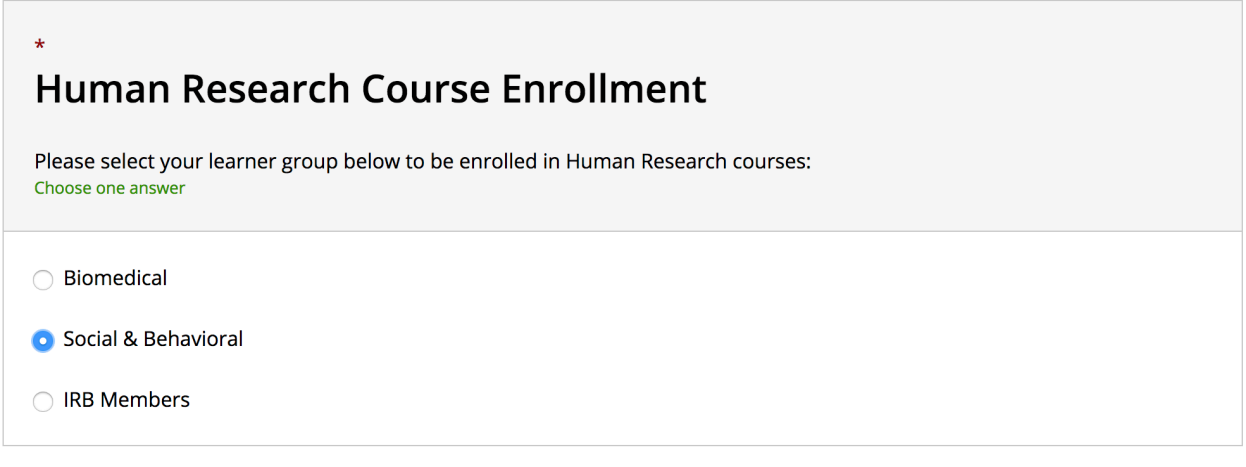

**8. The required course "Social & Behavioral Research – Basic Course" will appear in "My Courses" under your Main Menu. Click on the hyperlink to the course to begin. There are eight required modules and thirteen optional modules. You must complete the quiz after each required module and score a cumulative score of 80% in order to pass.** 

**9. To access your completion record, go to My Records, and save the PDF completion record by clicking on View-Print-Share under Completion Record. Verify that your completion record lists all required modules as "Completed." Download a copy of this completion certificate, as you will need to include this as part of your IRB submission package in IRBNet.**

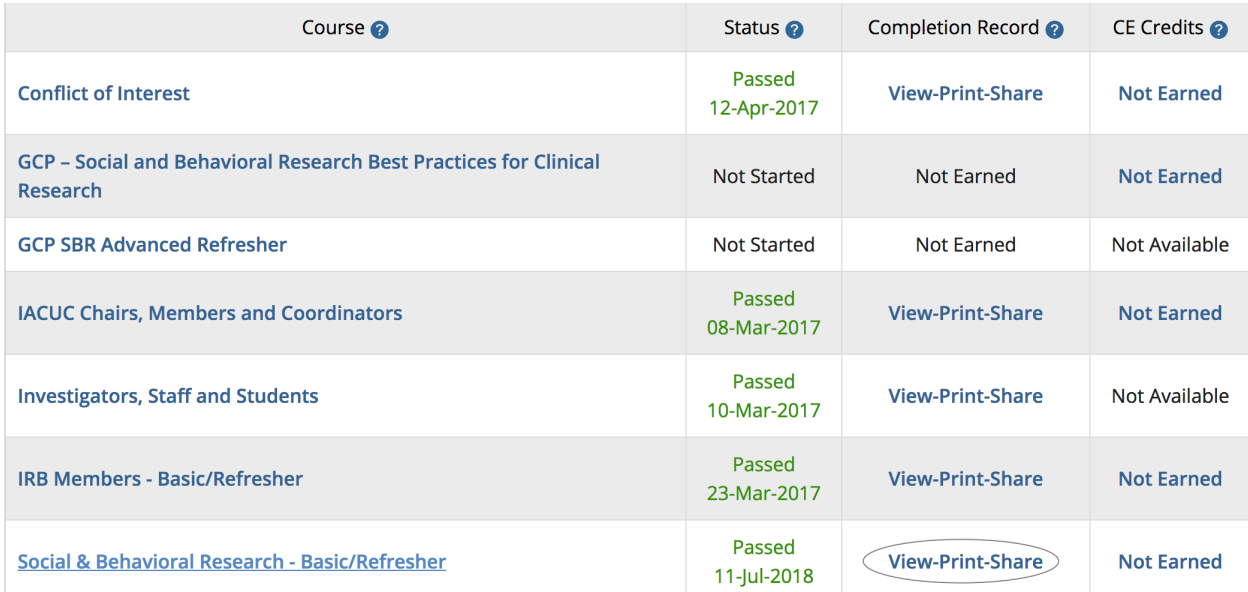